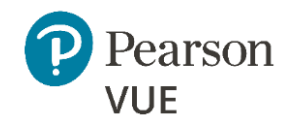

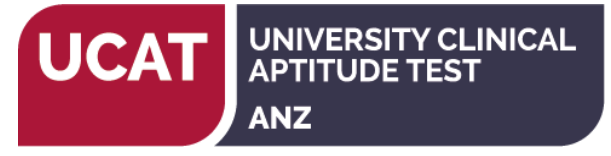

# **UCAT ANZ 2022 – Create a web account**

#### **Personal Information (Step 1 of 4)**

## **If you are a returning user with a username and password, please [sign in.](https://wsr.pearsonvue.com/testtaker/signin/SignInPage.htm?clientCode=UMAT)**

*If you sat the UCAT ANZ in a previous year, then you should sign in to your existing account to book your test.*

Required information is marked with an asterisk (\*). Enter information on this page in the Roman alphabet. (Alphanumeric)

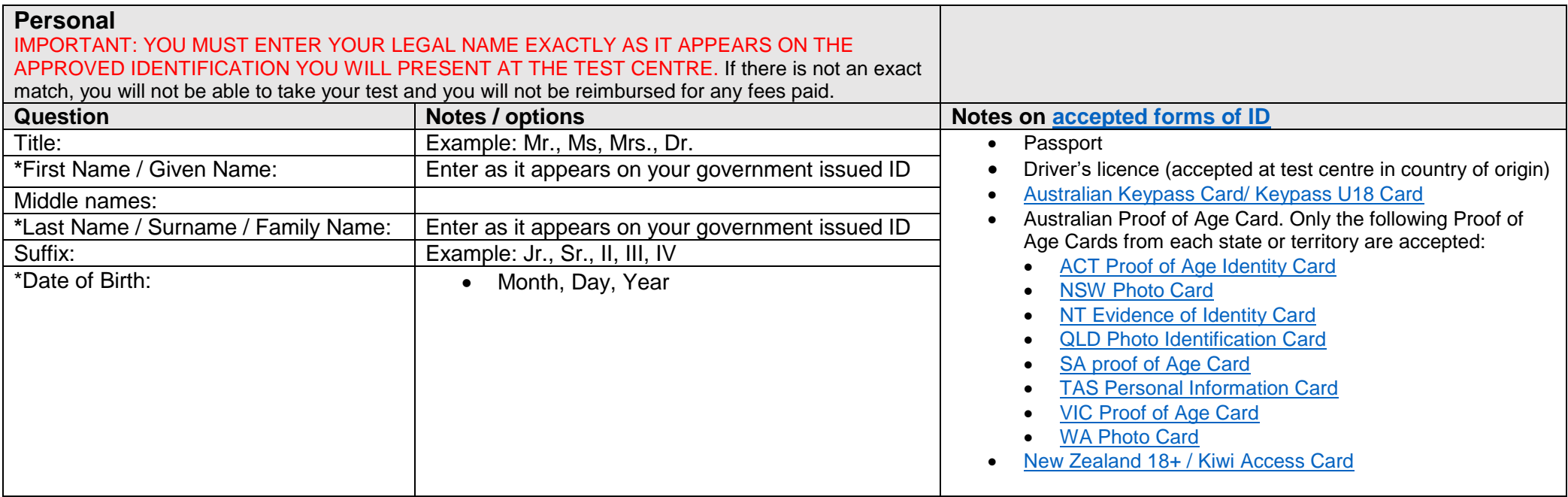

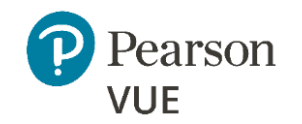

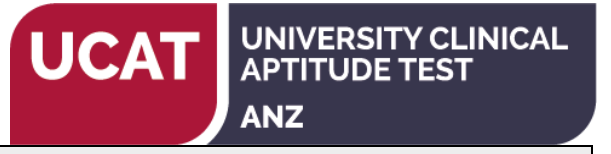

## **Email**

*This email address will be used for communication regarding the test.* 

Most email correspondence is sent immediately, but some may take up to 24 hours. If you do not receive an email, please check your spam or bulk email folder.

[We never sell email addresses.](https://home.pearsonvue.com/Legal/Privacy-and-cookies-policy.aspx)

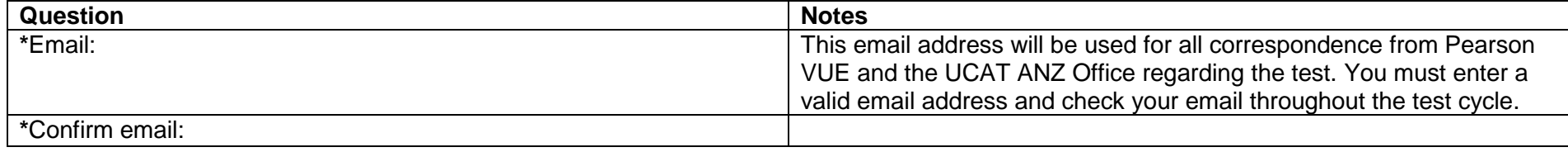

#### **Contact Information (Step 2 of 4)**

Required information is marked with an asterisk (\*). Enter information on this page in the Roman alphabet. (Alphanumeric)

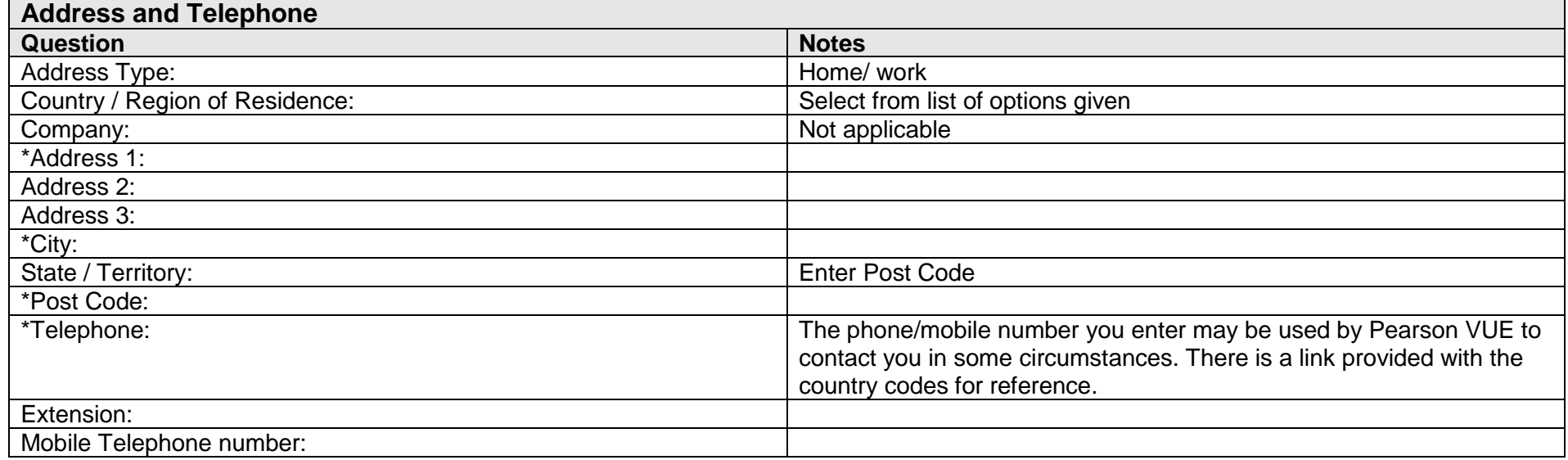

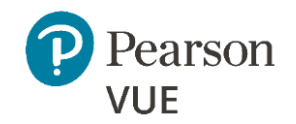

#### **Additional Information (Step 3 of 4)**

The following information is being collected on behalf of UCAT - Australia & New Zealand.

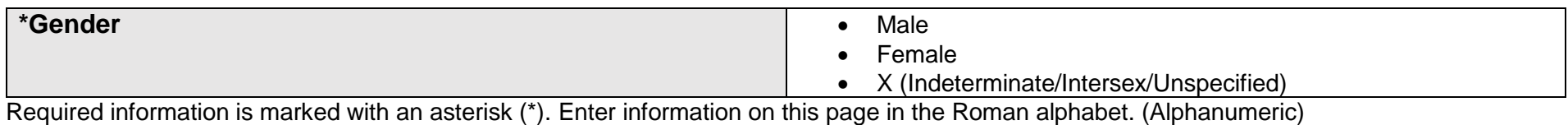

## **Login information (Step 4 of 4)**

All fields required. Enter information on this page in the Roman alphabet. (Alphanumeric)

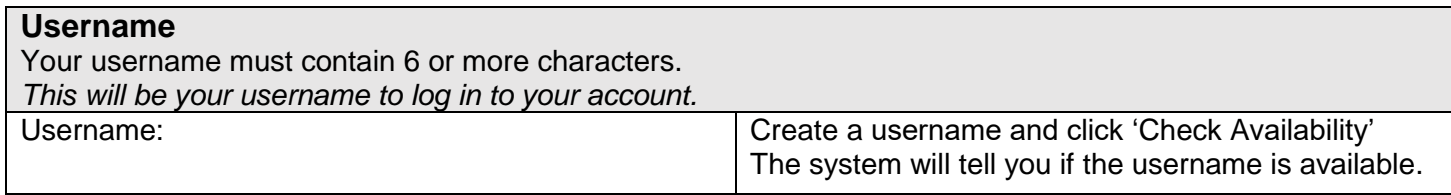

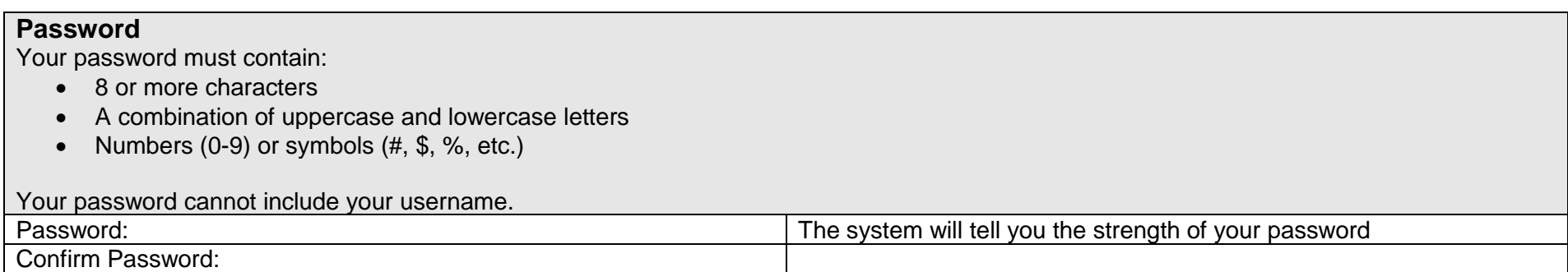

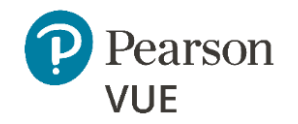

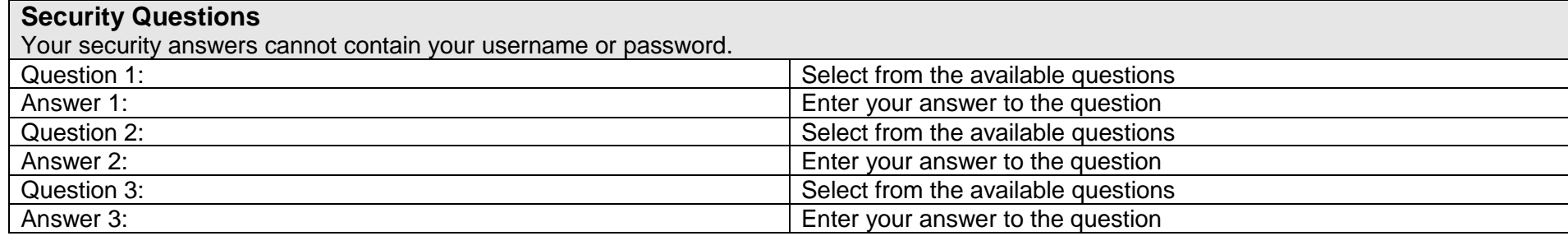

Click 'Previous' to return to an earlier page or 'Finish' to complete creating your account.

You will receive a confirmation email to your registered email address once your account is successfully created. You can then book your test through your account. Refer to the 'Booking Instructions' document at the Registration and Booking page of our website to assist you with the booking process.